# **Návod na zobrazení rozvrhu u**č**eben**

#### **1. na webové stránce 1. LF klikn**ě**te na odkaz na SIS**

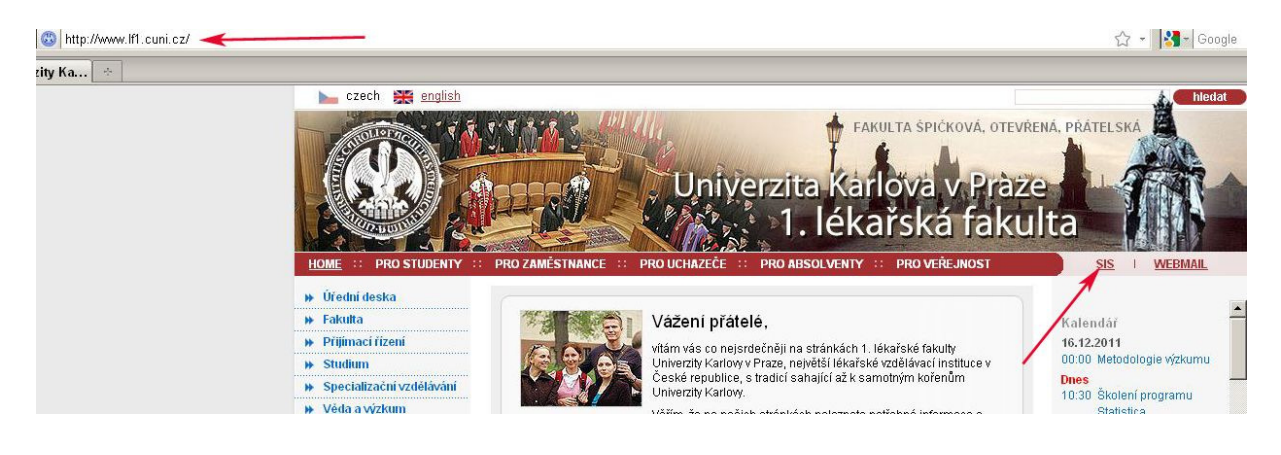

### **2. klikn**ě**te na Rozvrh NG**

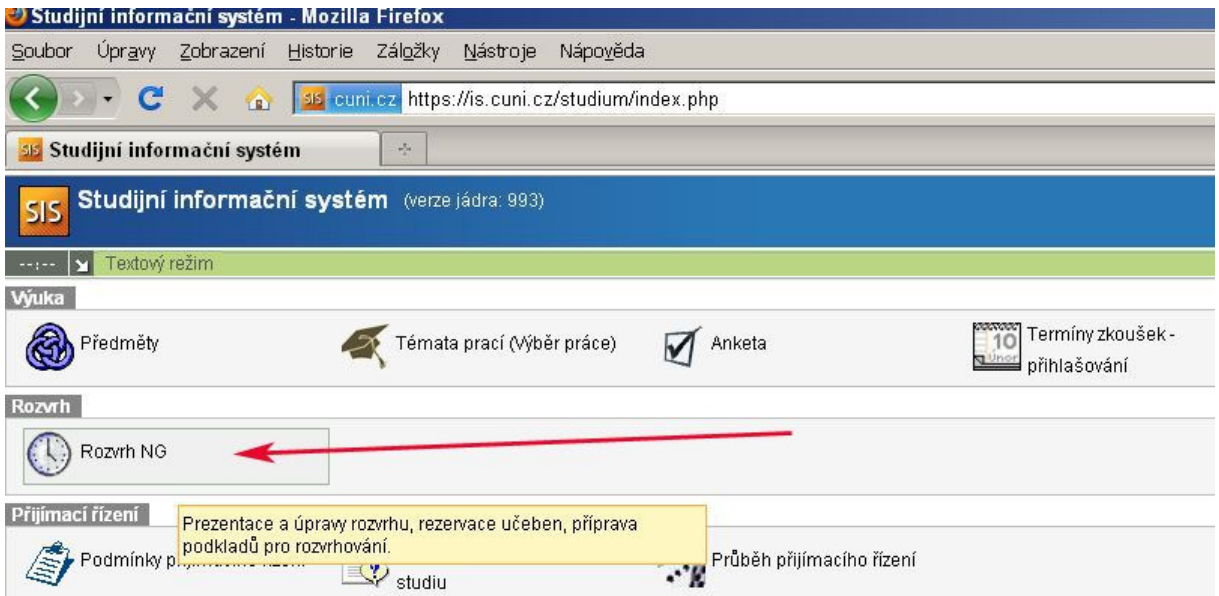

## **3. vyberte fakultu**

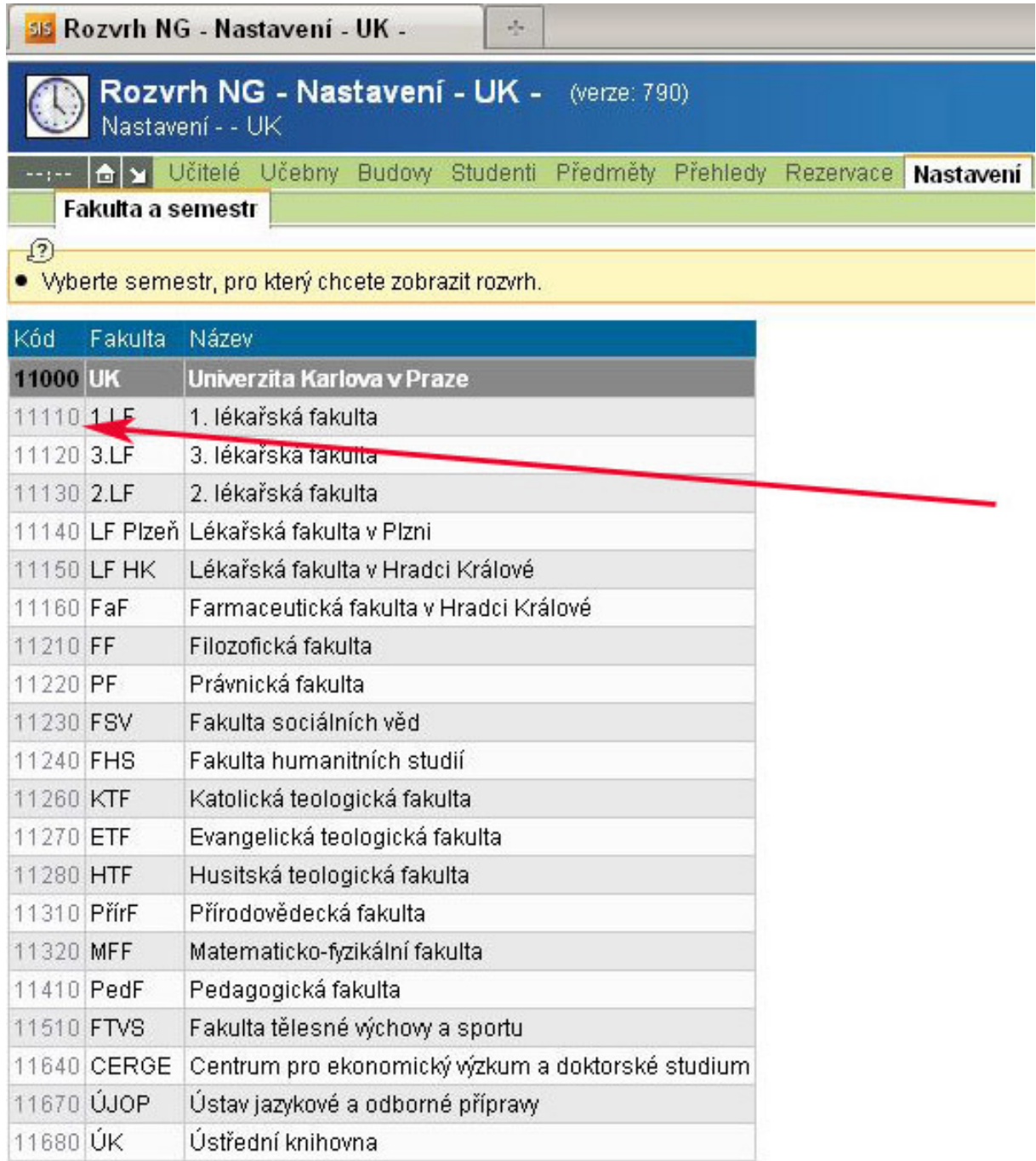

4. **vyberte semestr,** pro který chcete zobrazit učebny a potom na zelené horní liště **klikn**ě**te na záložku u**č**ebny**

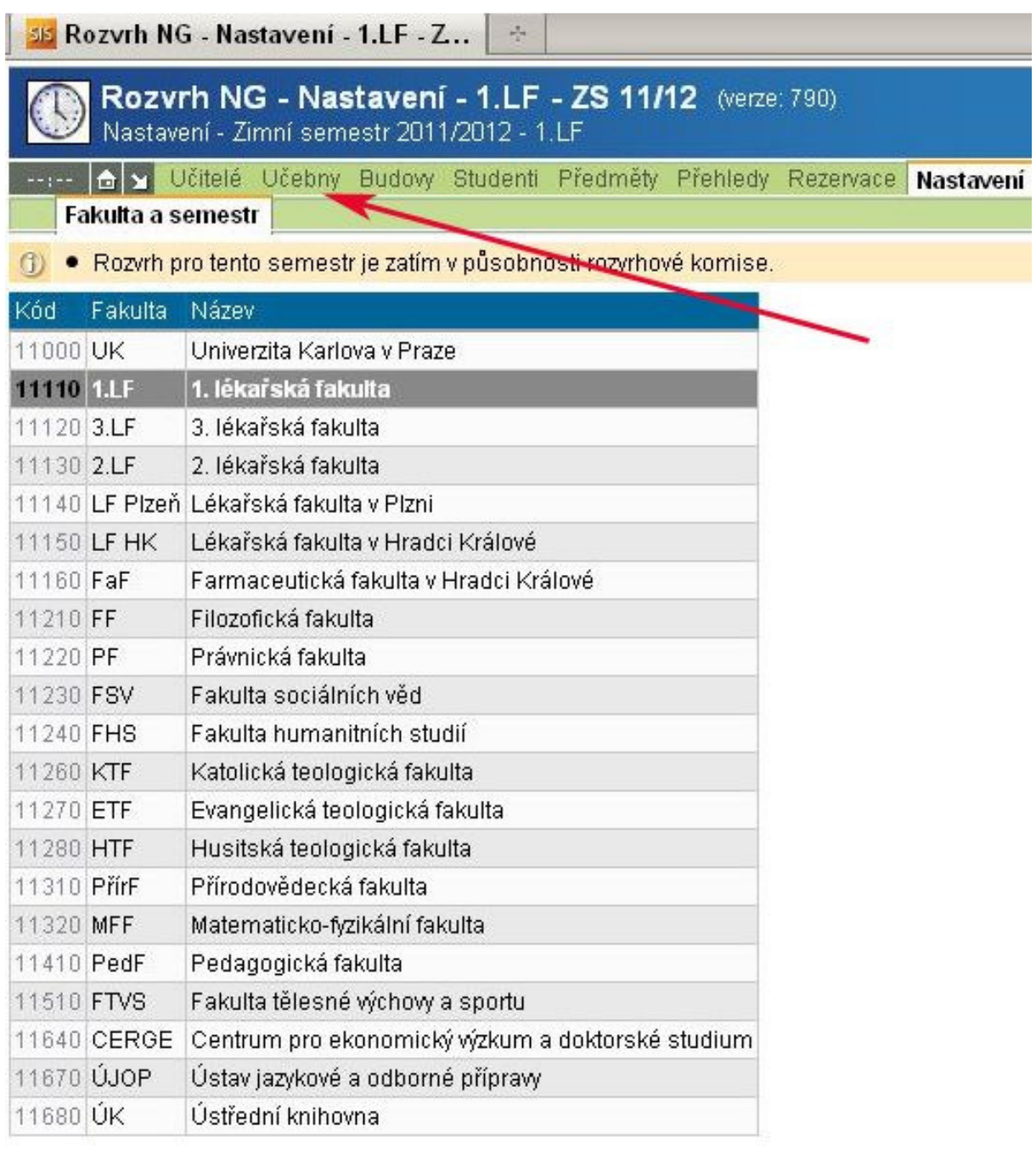

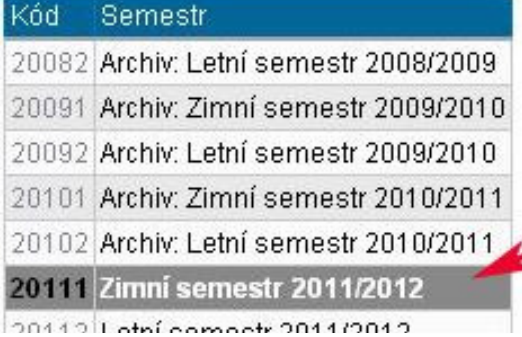

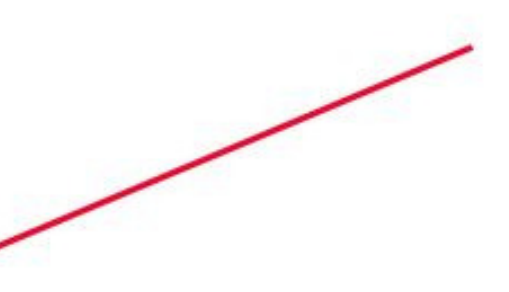

5. v levém sloupci najdete adresu budovy a v pravém zkratky učeben umístěných v budově, **klikn**ě**te na zkratku u**č**ebny**, jejíž rozvrh chcete zobrazit

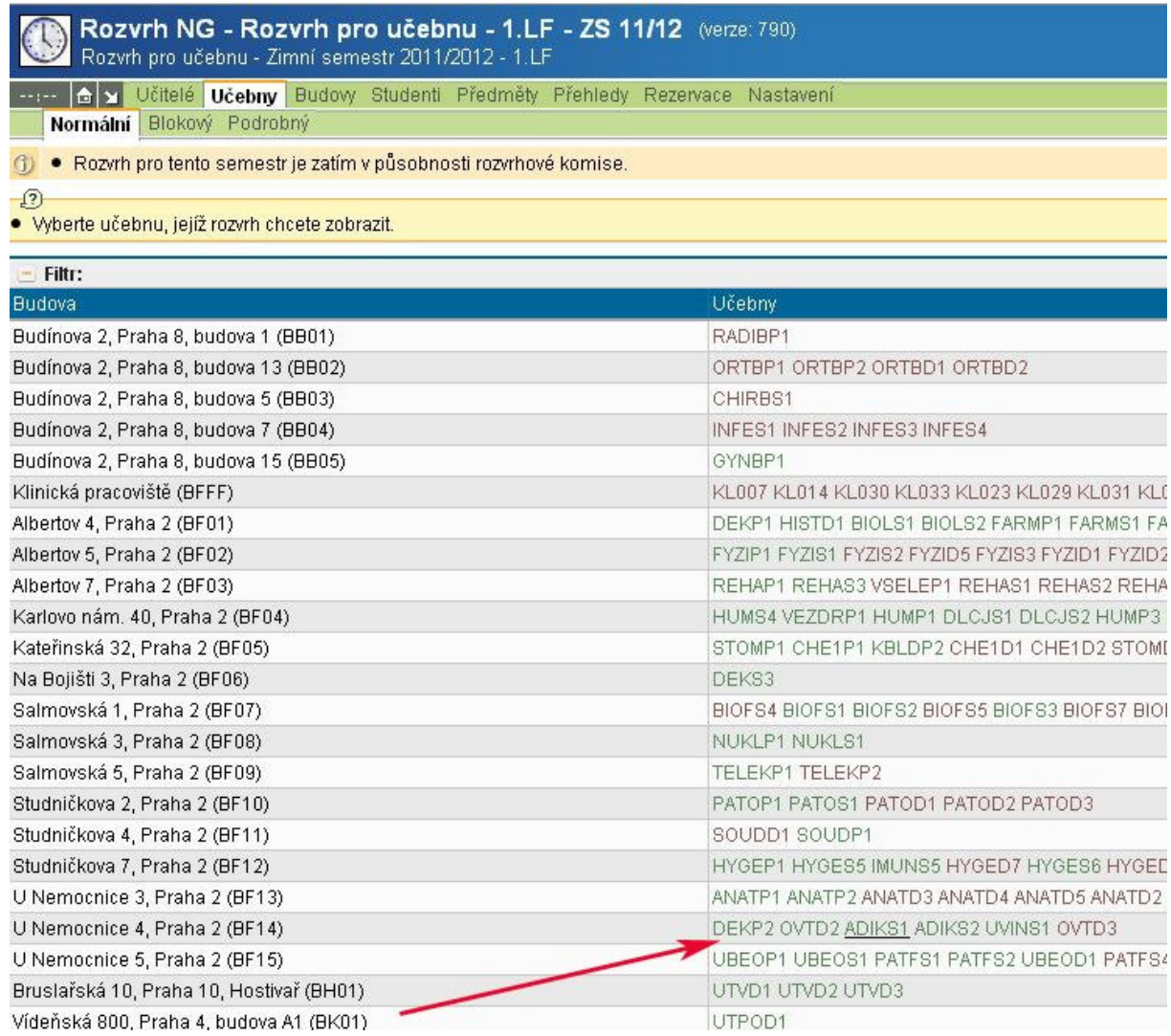

6. dostanete **týdenní rozvrh u**č**ebny**, ve kterém je zobrazena pravidelná výuka. Pokud potřebujete podrobnější rozvrh, na konkrétní datum, klikněte na odkaz "Podrobný" na zelené liště

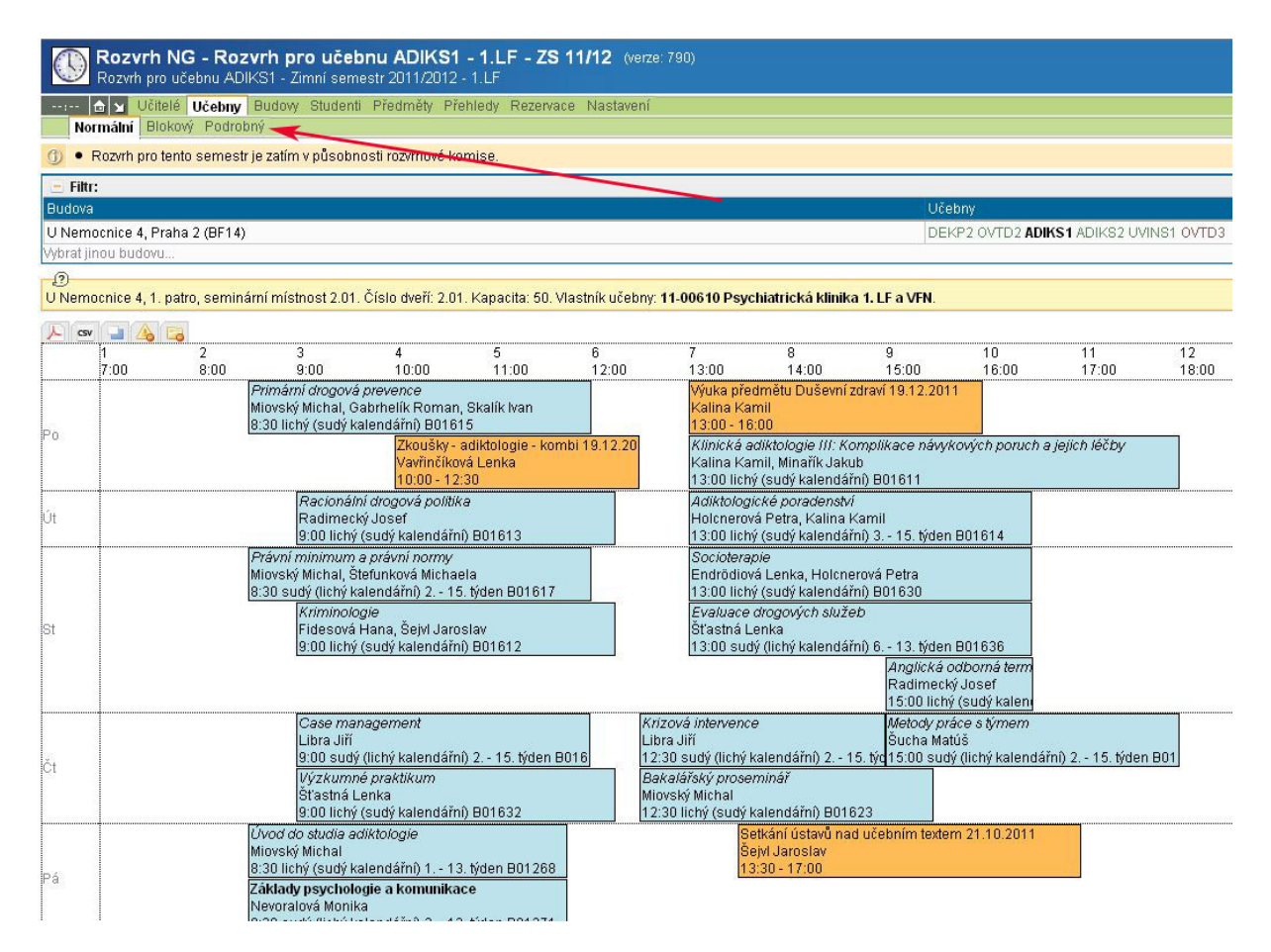

#### 7. **vyberte rok a m**ě**síc**, pro který chcete zobrazit podrobný rozvrh učebny

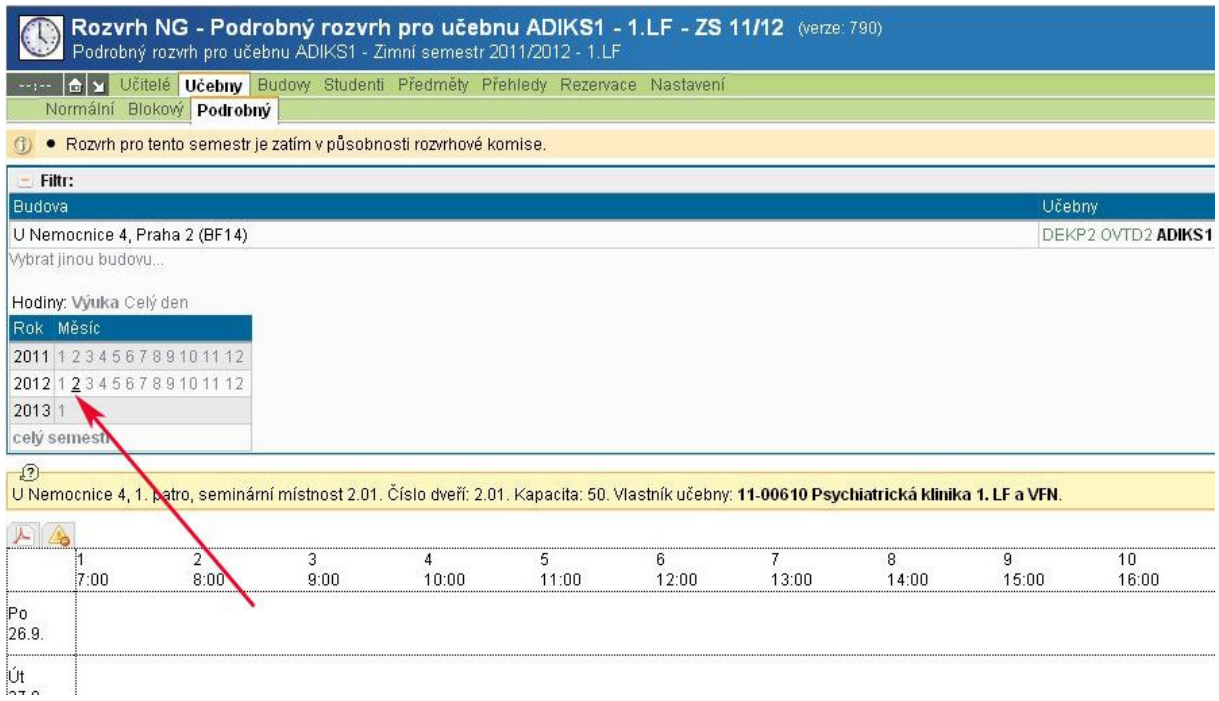

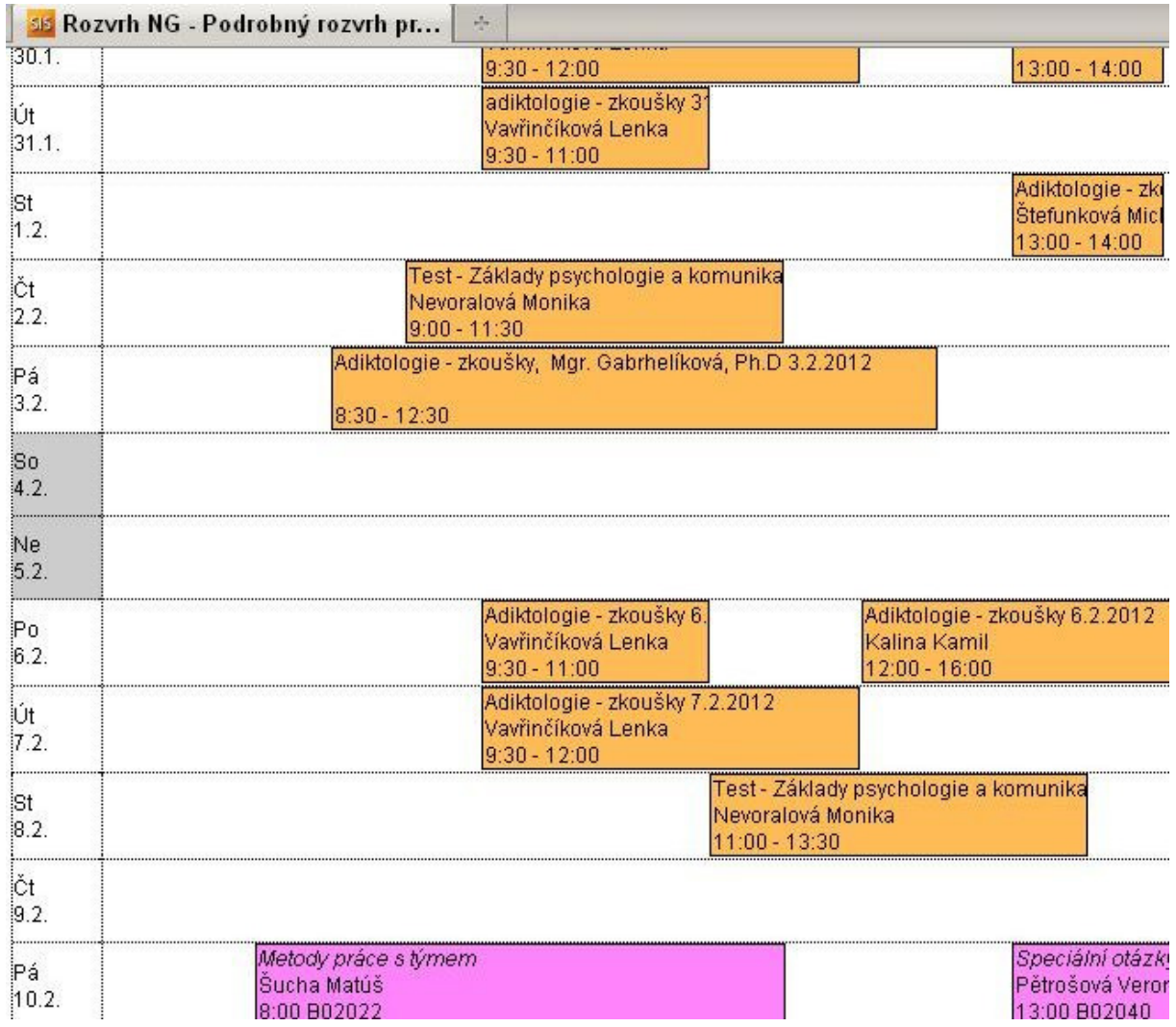

## 8. **p**ř**íklad podrobného rozvrhu u**č**ebny** den po dni, vlevo je datum

9. **tisk rozvrhu** - kliknutím na ikonu v levém horním rohu rozvrhu otevřete rozvrh ve formátu pdf

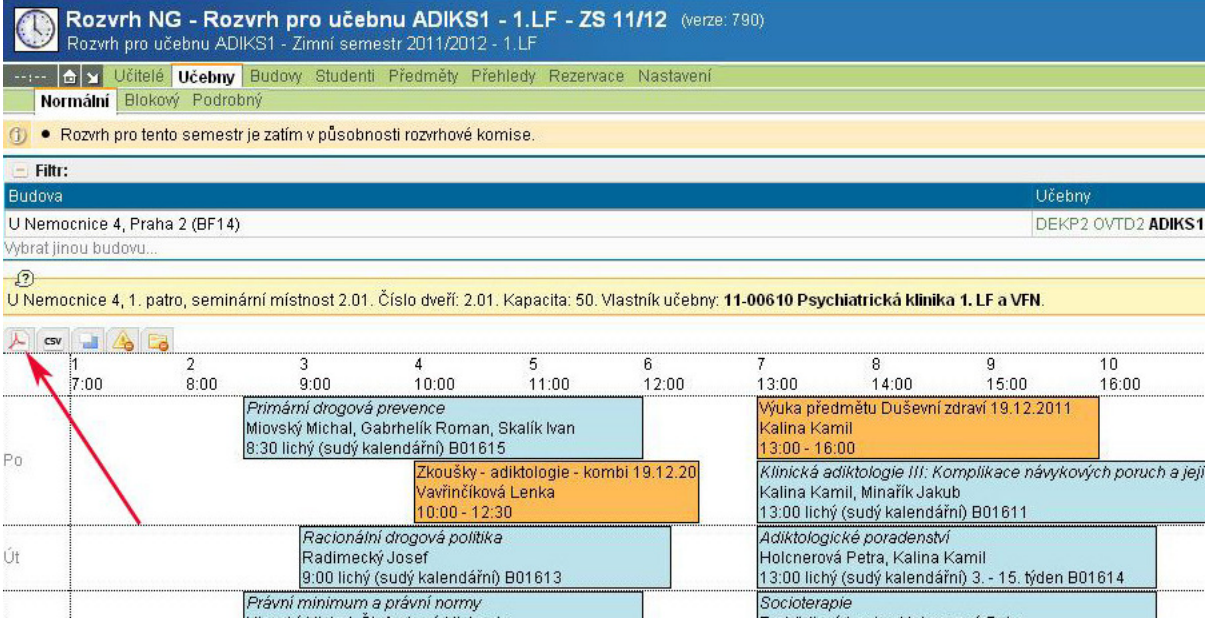

## 10. kliknutím na ikonu tiskárny v levém horním rohu rozvrh vytisknete

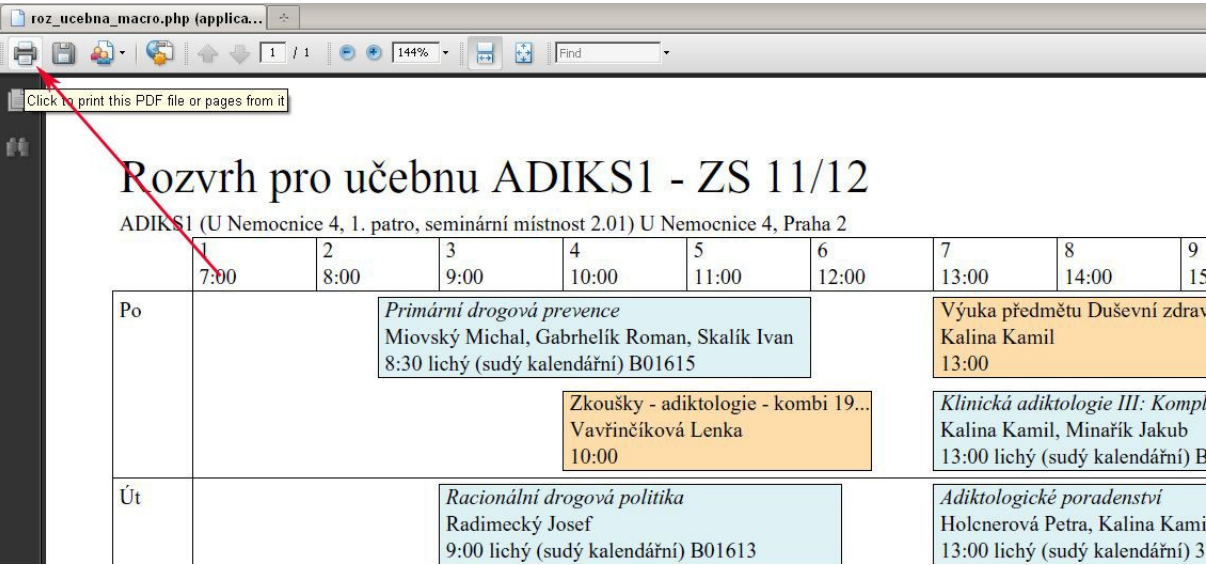